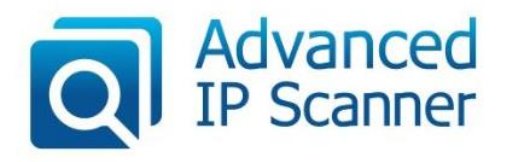

#### **<http://www.advanced-ip-scanner.com/gr/>**

To Advanced IP Scanner είναι μια γρήγορη και αξιόπιστη λύση σάρωσης δικτύου. Σας επιτρέπει εύκολα και γρήγορα να ανακτήσετε όλες τις απαιτούμενες πληροφορίες για τους υπολογιστές που είναι συνδεδεμένοι στο δίκτυο. Με ένα απλό κλικ του ποντικιού, μπορείτε να ενεργοποιήσετε ή να απενεργοποιήσετε έναν απομακρυσμένο Η/Τ, να συνδεθείτε σε αυτόν μέσω [Radmin,](http://www.radmin.gr/products/radmin/) και πολλά άλλα.

**Όλα όσα χρειάζεται να ξέρετε για το Advanced IP Scanner σε 3 μόνο λεπτά (βίντεο) Σάρωση δικτύου και ανάκτηση διευθύνσεων IP και MAC**

Χρήση του Advanced IP Scanner <https://www.youtube.com/watch?v=NCc3xINQL0c>

#### **Σάρωση δικτύου**

1. Εισαγάγετε την απαιτούμενη περιοχή διευθύνσεων IP (το πλήκτρο "IP" στη γραμμή εργαλείων θα σας βοηθήσει να καθορίσετε την περιοχή διευθύνσεων IP του δικτύου σας).

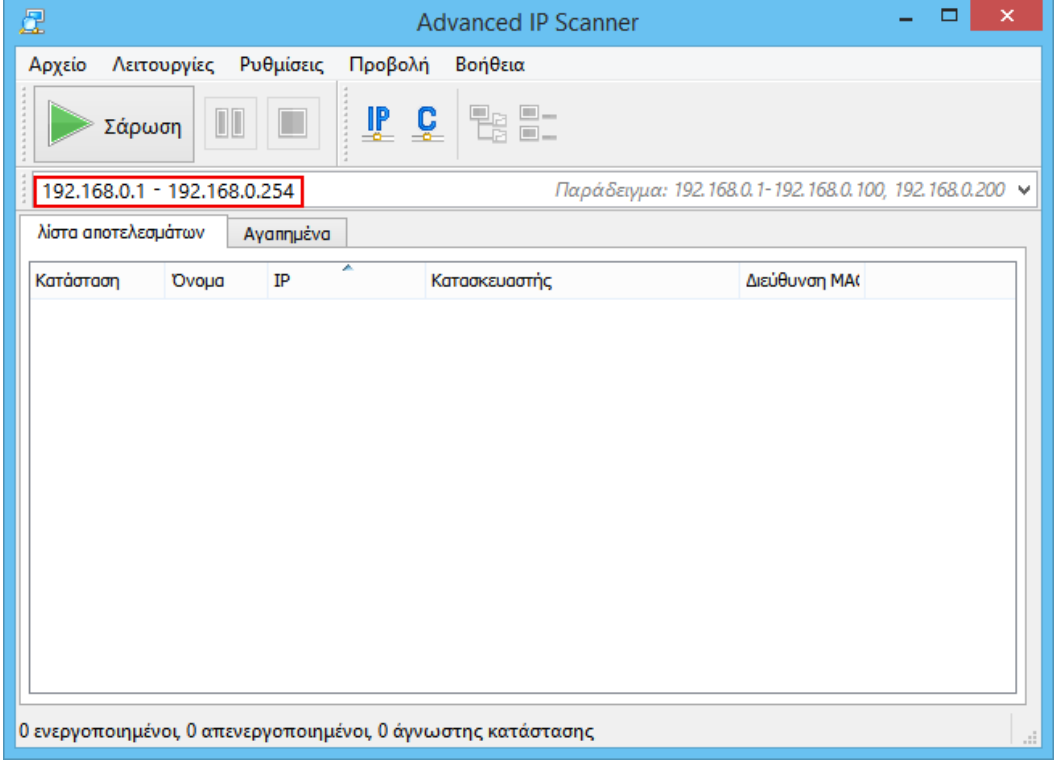

2. Κάντε κλικ στην επιλογή "Σάρωση". Μόλις ολοκληρωθεί η διαδικασία της σάρωσης, θα λάβετε μια λίστα με τους υπολογιστές στο δίκτυο.

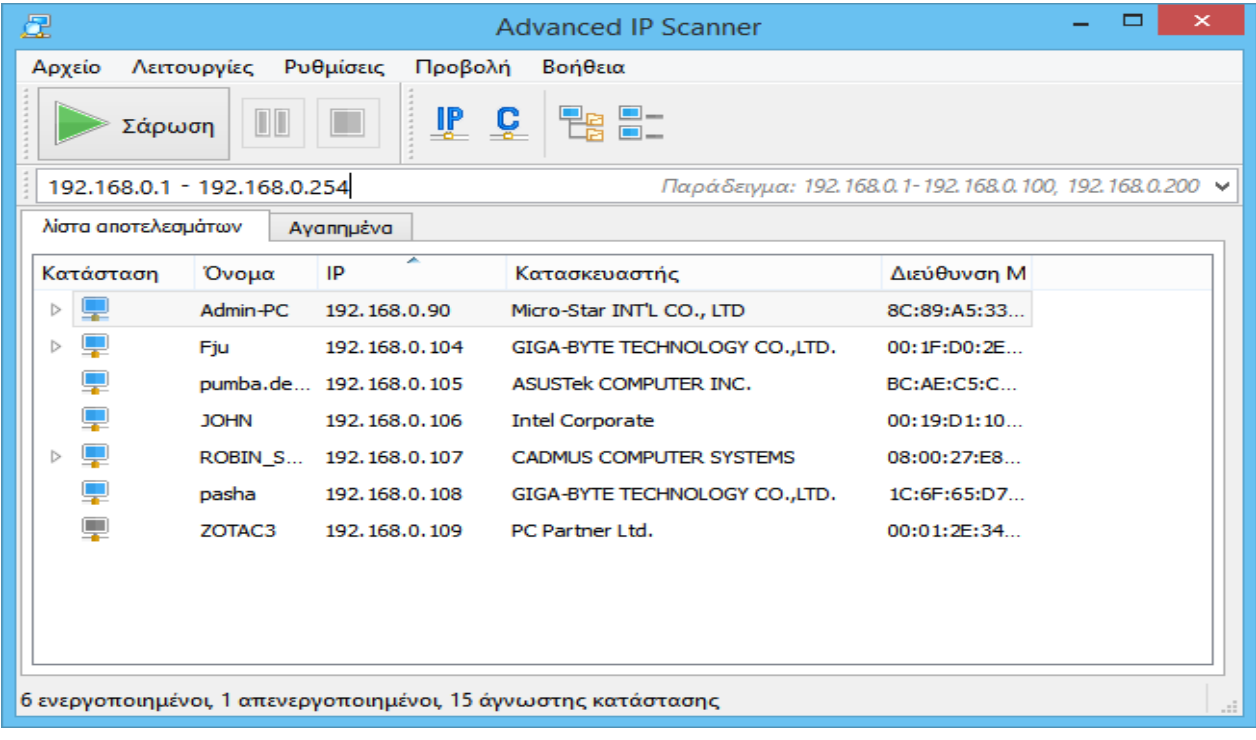

## **Δημιουργία μιας λίστας Αγαπημένων υπολογιστών για τακτική χρήση**

1. Σαρώστε το δίκτυο.

2. Επιλέξτε τους απαιτούμενους υπολογιστές και κάντε κλικ στην επιλογή "Προσθήκη στα "Αγαπημένα" στο μενού συντομεύσεων.

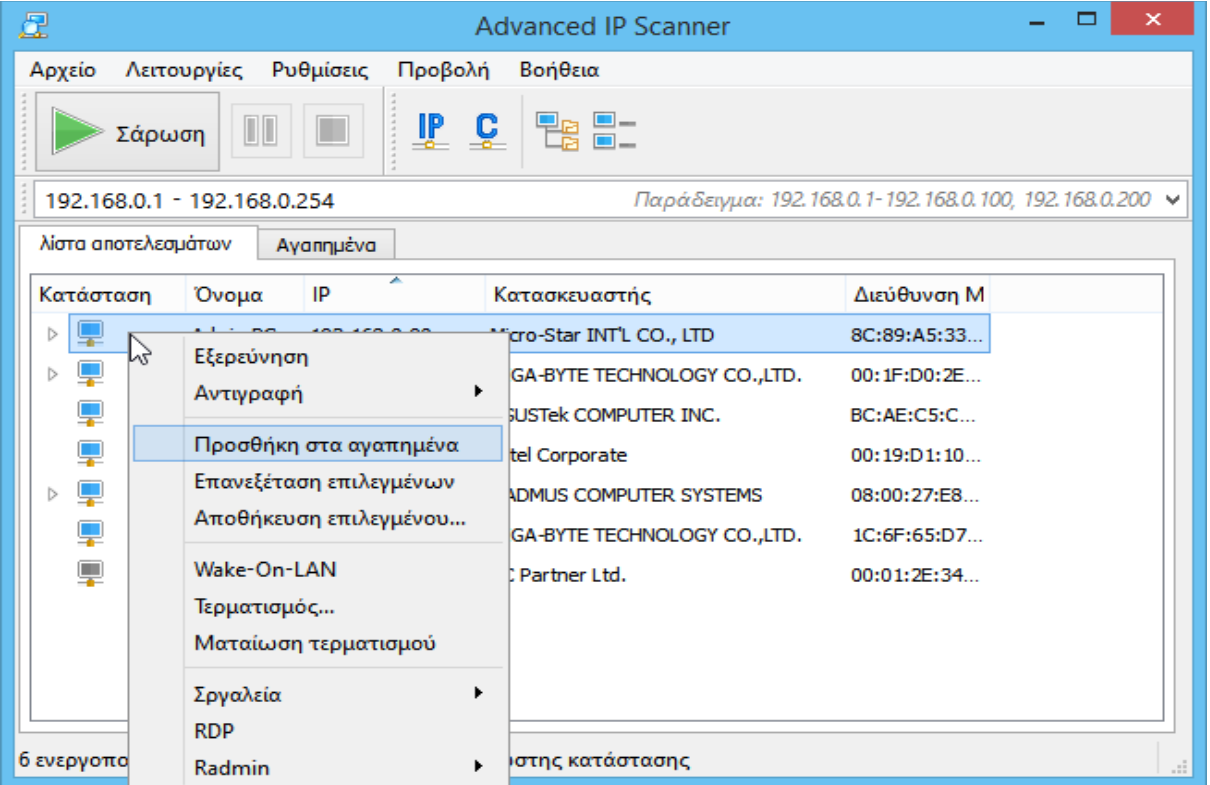

3. Μπορείτε πλέον να εργαστείτε με αυτούς τους υπολογιστές, χρησιμοποιώντας την καρτέλα "Αγαπημένα".

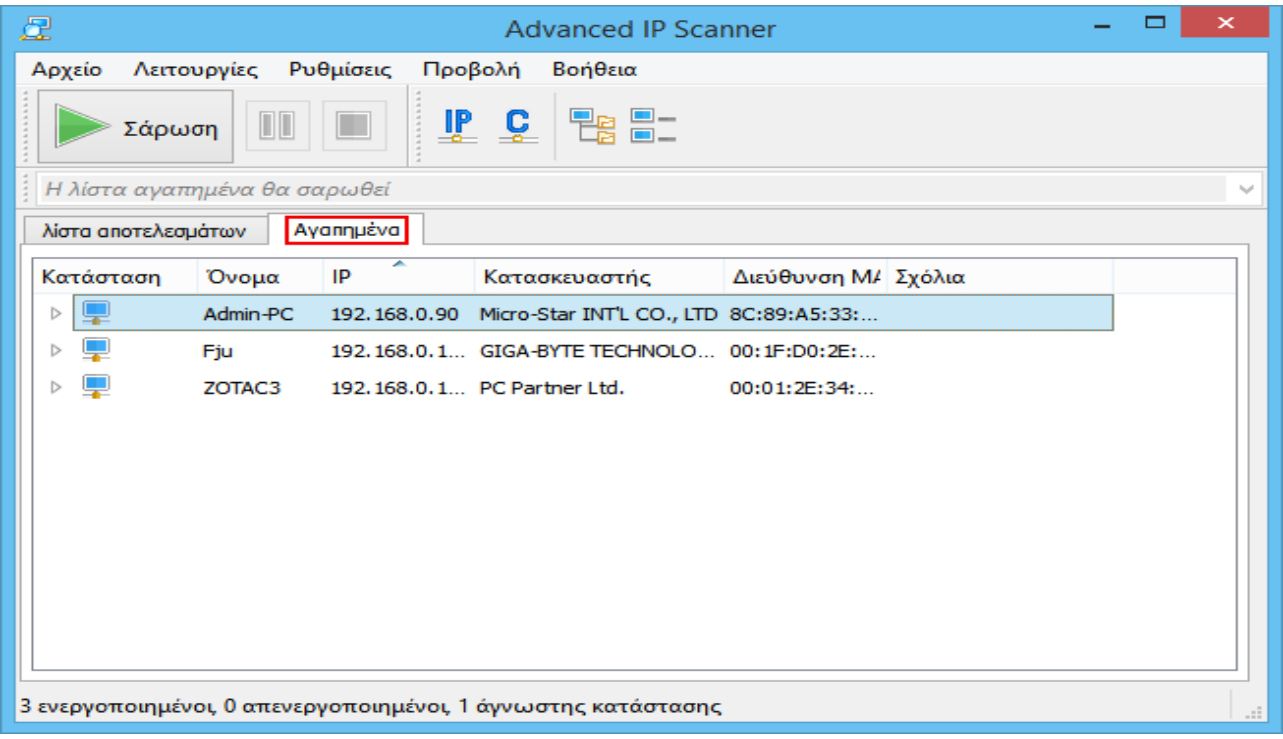

4. Μπορείτε επίσης να προσθέσετε ένα νέο υπολογιστή στα "Αγαπημένα", επιλέγοντας "Λειτουργίες → Προσθήκη υπολογιστή..." στο μενού και πληκτρολογώντας τα στοιχεία του υπολογιστή σας στο παράθυρο διαλόγου.

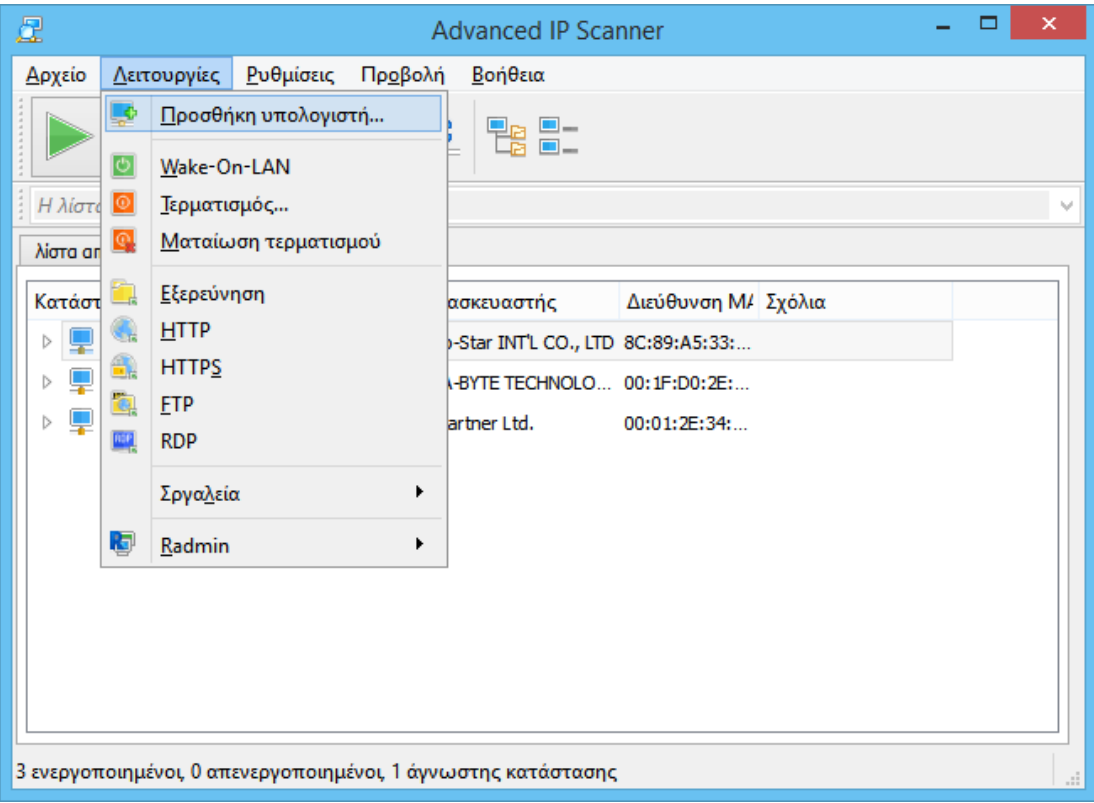

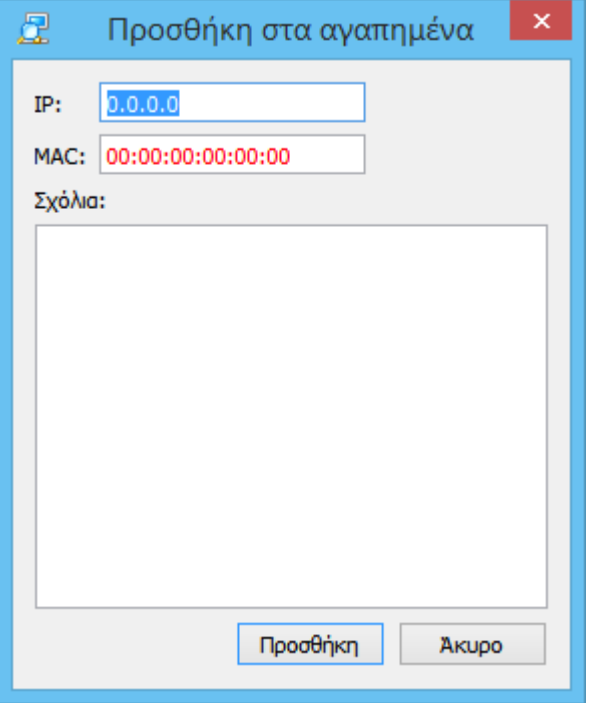

Μπορείτε επίσης να αποθηκεύσετε τη λίστα υπολογιστών από την καρτέλα "Αγαπημένα". Σο αρχείο αποθηκεύεται σε μορφή .xml, .html ή .csv.

### **Για να εκτελέσετε αυτή τη λειτουργία:**

- **Μενού συντομεύσεων** "Αποθήκευση επιλεγμένου…";
- **Βασικό μενού** "Αρχείο → Αποθήκευση ως…".

Για να φορτώσετε στην καρτέλα "Αγαπημένα" τη λίστα των υπολογιστών από ένα αρχείο, ακολουθήστε τα παρακάτω βήματα: **Βασικό μενού** - "Αρχείο → Προσθήκη στα αγαπημένα".

#### **Radmin και Advanced IP scanner**

[Radmin](http://www.radmin.gr/products/radmin/) **είναι μία από τις καλύτερες εφαρμογές λογισμικού απομακρυσμένου ελέγχου για Windows,** καθιστώντας δυνατή την εργασία σας σε έναν απομακρυσμένο υπολογιστή, ακριβώς σαν να καθόσασταν μπροστά του, χρησιμοποιώντας μια τυπική γραφική διασύνδεση.

1. Επιλέξτε τον απαιτούμενο υπολογιστή από τα αποτελέσματα της σάρωσης δικτύου ή από την καρτέλα "Αγαπημένα".

2. Εάν ανιχνευτεί ο διακομιστής Radmin στον συγκεκριμένο υπολογιστή, κάντε δεξί κλικ στην επιλογή Radmin και επιλέξτε τον απαιτούμενο τύπο σύνδεσης Radmin από το μενού συντομεύσεων. Για να συνδεθείτε σε έναν απομακρυσμένο υπολογιστή, χρειάζεται να έχετε εγκαταστήσει την εφαρμογή Radmin Viewer στον υπολογιστή σας. Η εφαρμογή Radmin Viewer διατίθεται δωρεάν και η λήψη της μπορεί να γίνει από τη διεύθυνση: [www.radmin.gr/download/.](http://www.radmin.gr/download/)

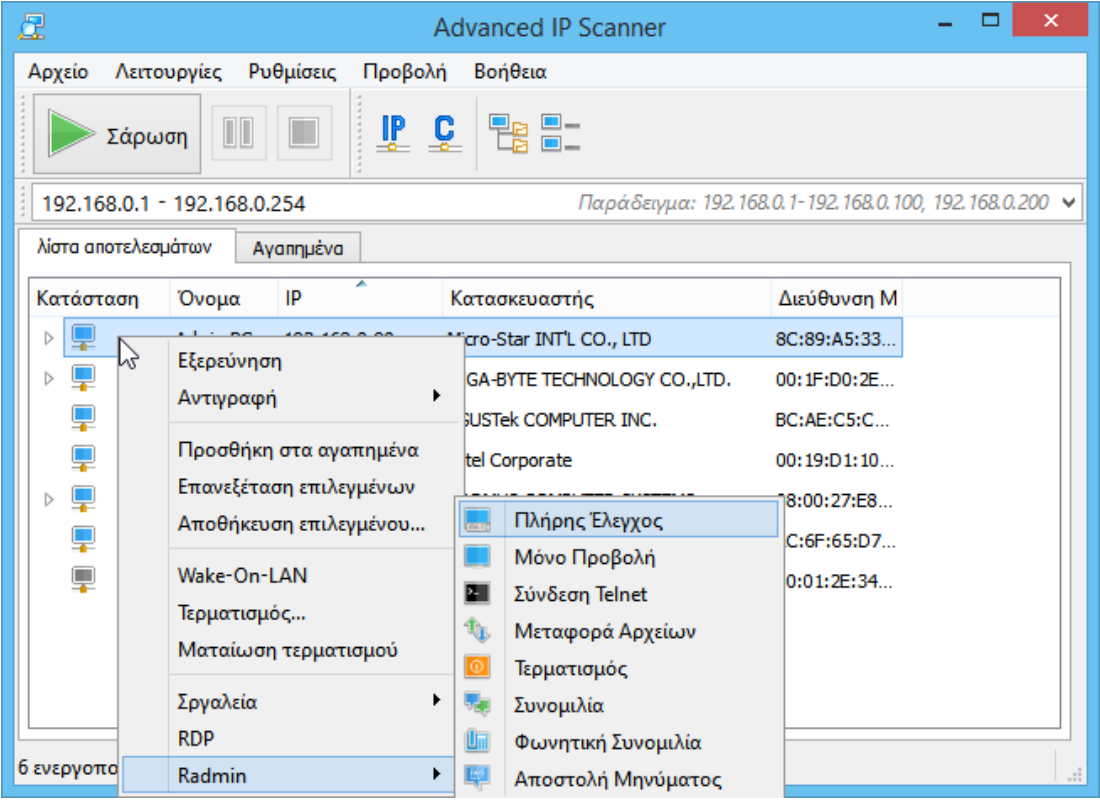

Μπορείτε επίσης να χρησιμοποιήσετε τη φορητή έκδοση του Radmin Viewer. Ενεργοποιήστε την επιλογή "Χρήση της φορητής έκδοσης του Radmin Viewer" στις "Ρυθμίσεις → Επιλογές... →Διάφορα" και ορίστε τη διαδρομή σε αυτή.

# **Λειτουργίες**

## **Αποθήκευση λίστας**

Με αυτή τη λειτουργία μπορείτε να αποθηκεύσετε τη λίστα υπολογιστών από την τρέχουσα καρτέλα. Σο αρχείο αποθηκεύεται σε μορφή .xml, .html ή .csv.

## **Για να εκτελέσετε αυτή τη λειτουργία:**

- **Μενού συντομεύσεων** "Αποθήκευση επιλεγμένου…";
- **Βασικό μενού** "Αρχείο → Αποθήκευση ως…".

#### **Φόρτωση λίστας**

Με αυτή τη λειτουργία φορτώνετε τη λίστα υπολογιστών από το καθορισμένο αρχείο στη λίστα "Αγαπημένα". Μπορείτε να φορτώσετε μόνο αρχεία .xml.

## **Για να εκτελέσετε αυτή τη λειτουργία:**

**Βασικό μενού** - "Αρχείο → Προσθήκη στα αγαπημένα".

#### **Πλήκτρο γραμμής εργαλείων υποδικτύου κλάσης "C"**

Αυτή η λειτουργία σάς επιτρέπει να καθορίσετε την αρχική διεύθυνση IP ως \*\*\*.\*\*\*.\*\*\*.0 και την τελική διεύθυνση IP ως \*\*\*.\*\*\*.\*\*\*.255, όπου "\*\*\*" είναι οι τρέχουσες τιμές των καταχωρημένων διευθύνσεων IP.

## **Για να εκτελέσετε αυτή τη λειτουργία:**

**Γραμμή εργαλείων** - πλήκτρο "C".

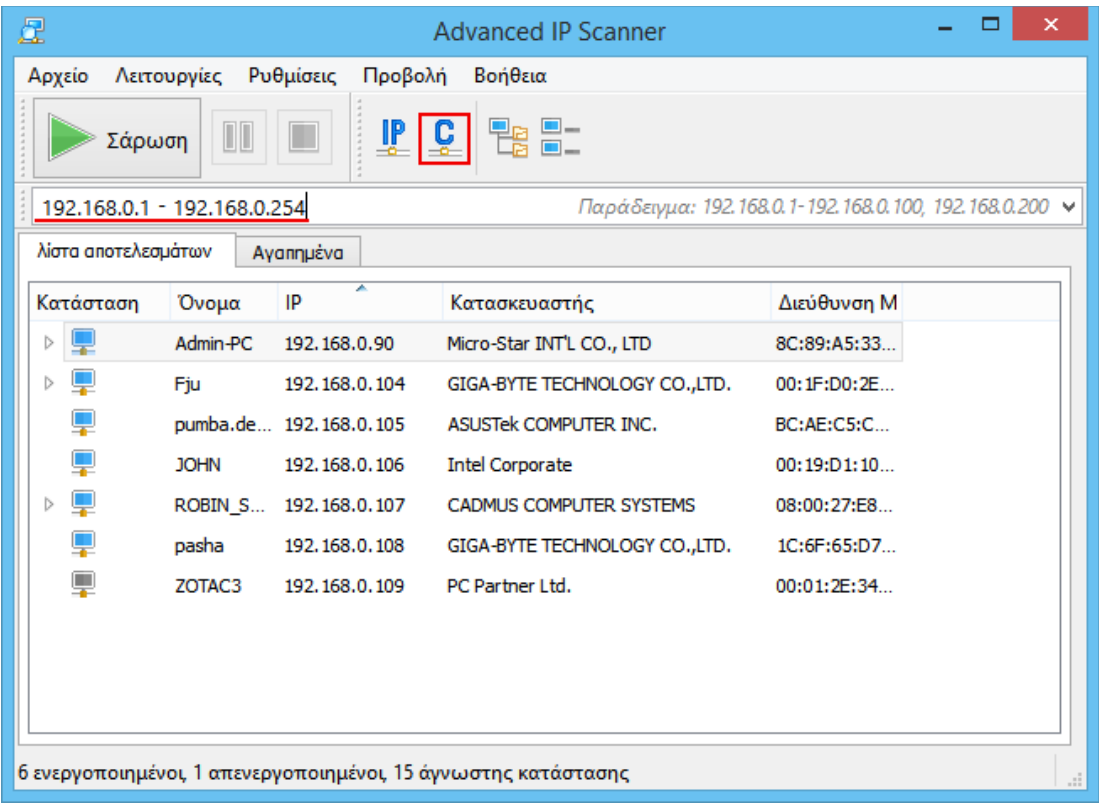

#### **Πλήκτρο γραμμής εργαλείων υποδικτύου τρέχοντος υπολογιστή**

Αυτή η λειτουργία σάς επιτρέπει να καθορίσετε την αρχή και το τέλος διευθύνσεων IP βάσει της μάσκας υποδικτύου του υπολογιστή σας.

## **Για να εκτελέσετε αυτή τη λειτουργία:**

**Γραμμή εργαλείων** - πλήκτρο "IP".

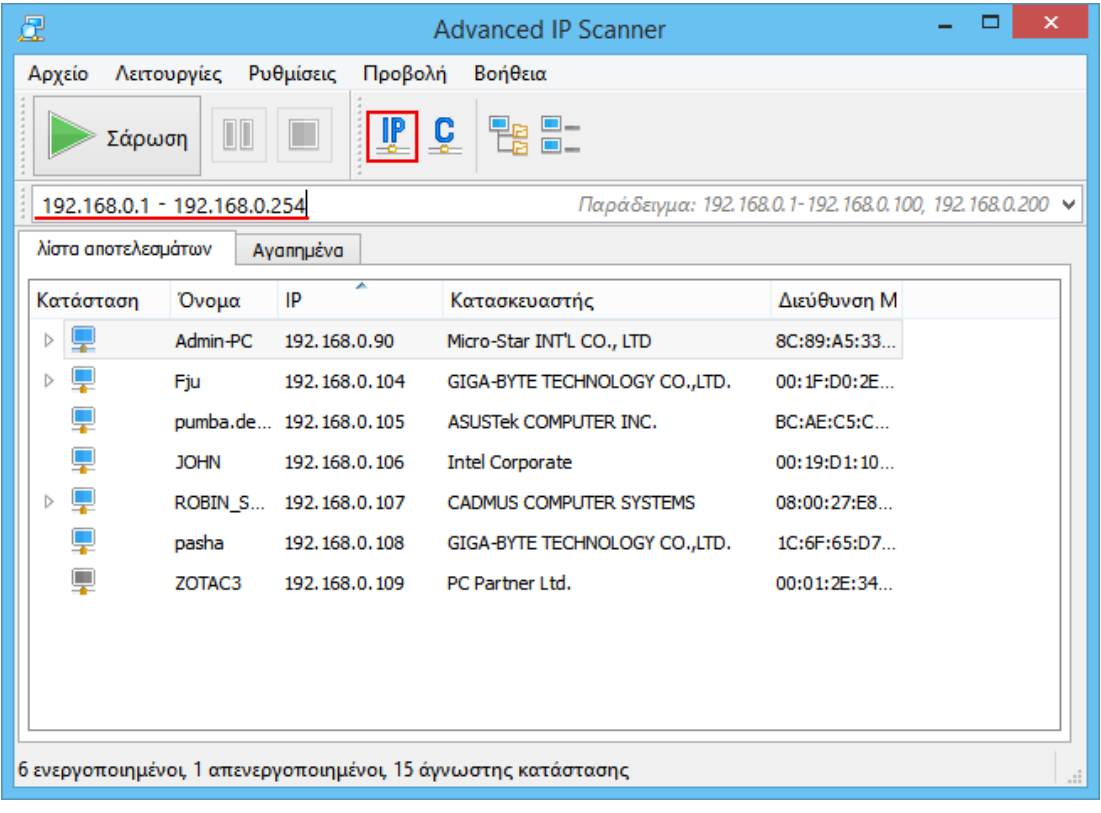

### **Εργαλεία - Ping**

Ανοίγει ένα παράθυρο τερματικού, με την εντολή ping σε απομακρυσμένο υπολογιστή.

- **Μενού συντομεύσεων** "Εργαλεία → Ping";
- **Βασικό μενού** "Λειτουργίες → Εργαλεία → Ping".

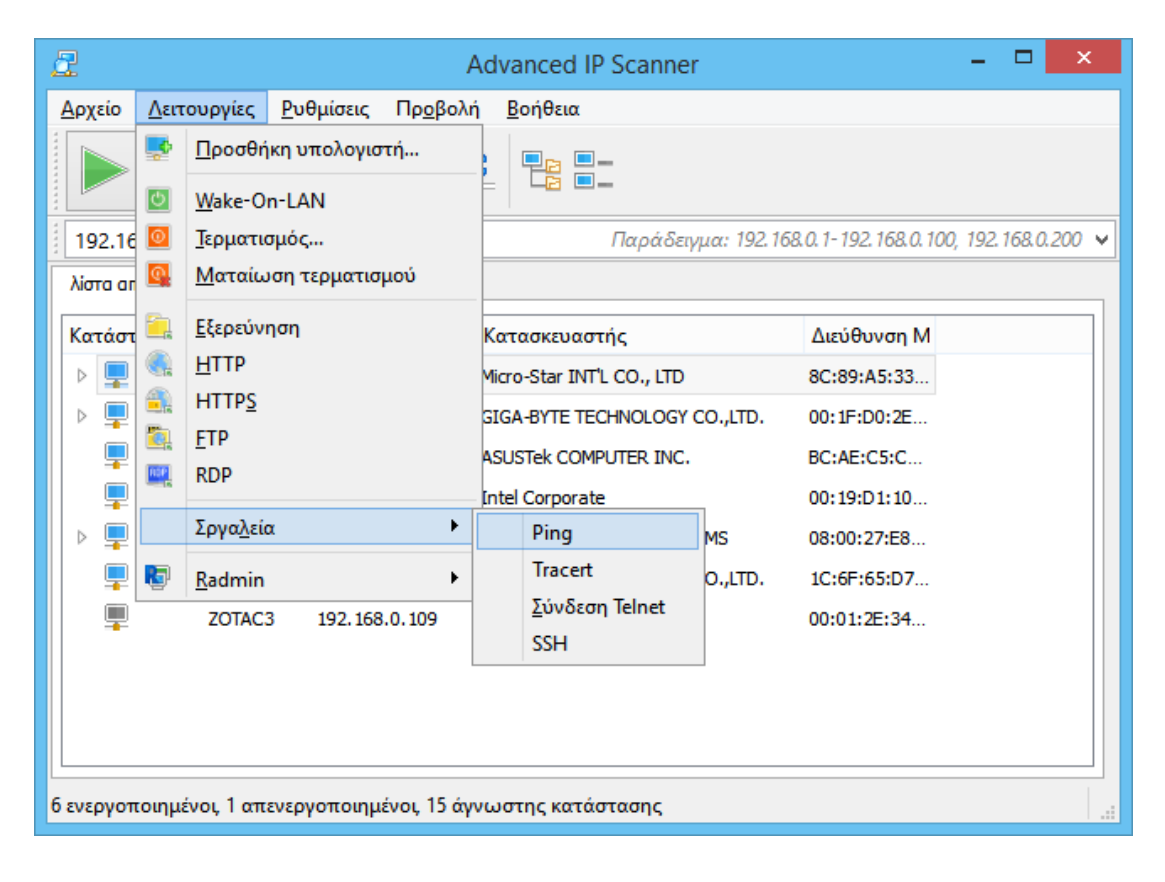

### **Εργαλεία - Tracert**

Ανοίγει ένα παράθυρο τερματικού με την εντολή tracert, για να ανιχνευθεί η διαδρομή προς τον απομακρυσμένο υπολογιστή.

## **Για να εκτελέσετε αυτή τη λειτουργία:**

- **Μενού συντομεύσεων** "Σργαλεία → Tracert";
- **Βασικό μενού** "Λειτουργίες → Σργαλεία → Tracert".

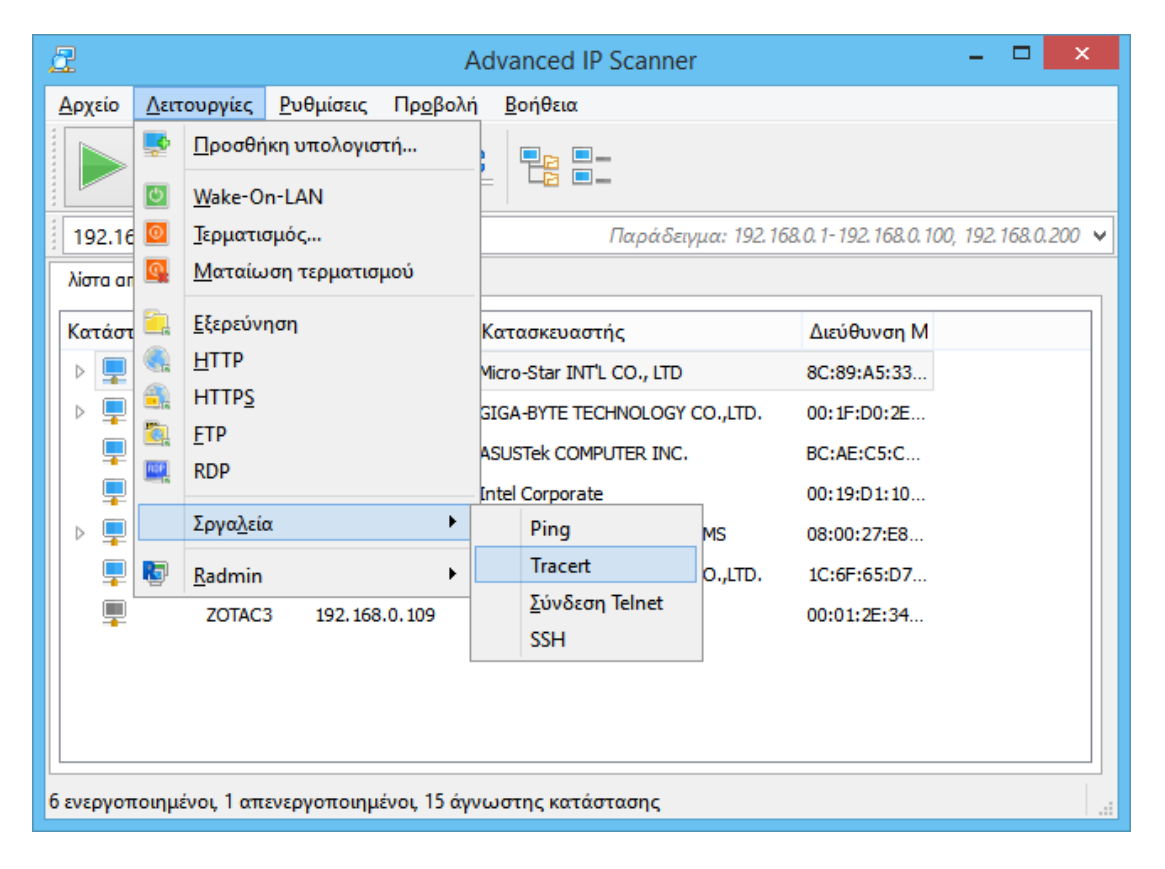

#### **Εργαλεία - Telnet**

Ανοίγει ένα τερματικό, συνδεδεμένο σε επιλεγμένο υπολογιστή, στην κανονική θύρα Telnet.

Για να χρησιμοποιήσετε το πρόγραμμα-πελάτη telnet (διαφορετικό του προεπιλεγμένου προγράμματος-πελάτη), χρειάζεται να δημιουργήσετε μια διαδρομή σε αυτό στις "Ρυθμίσεις → Επιλογές... → Διάφορα".

- **Μενού συντομεύσεων** "Εργαλεία → Telnet";
- **Βασικό μενού** "Λειτουργίες → Εργαλεία → Telnet".

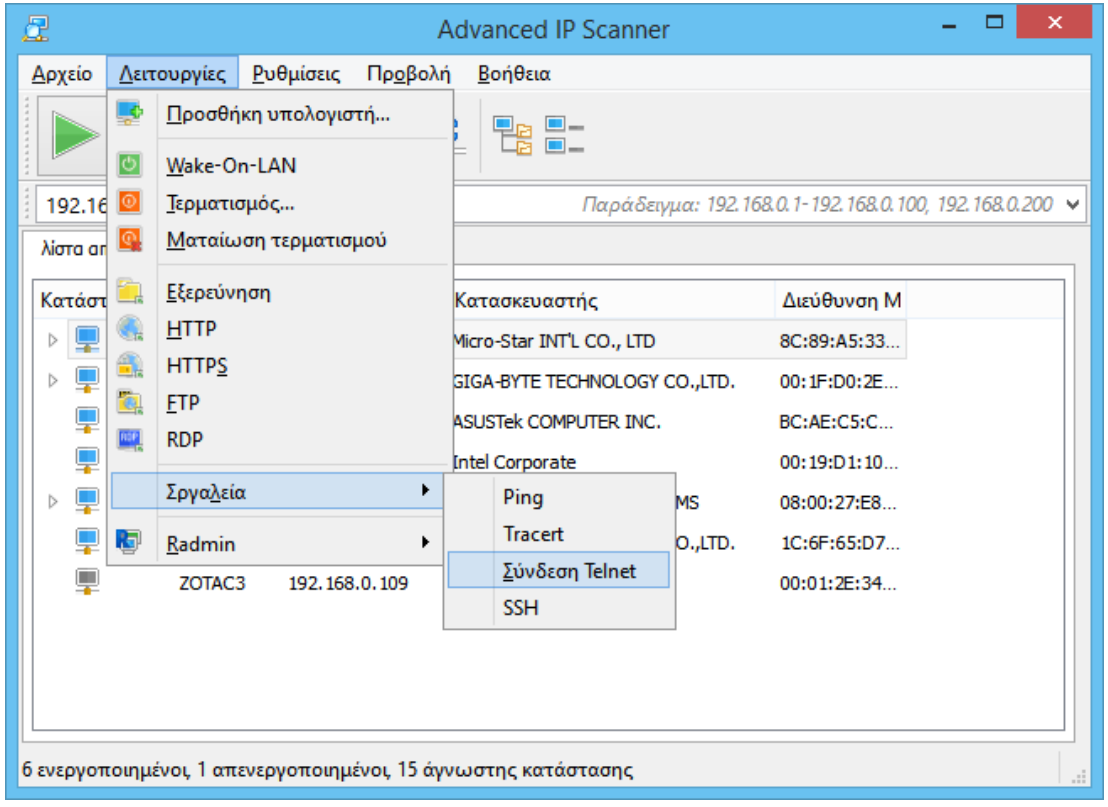

### **Εργαλεία - SSH**

Έτσι μπορείτε να συνδεθείτε στον επιλεγμένο υπολογιστή μέσω προγράμματος-πελάτη SSH που έχει επιλέξει ο χρήστης. Σο πρόγραμμα-πελάτης SSH ορίζεται στην περιοχή "Ρυθμίσεις → Επιλογές ... → Διάφορα".

- **Μενού συντομεύσεων** "Εργαλεία → SSH";
- **Βασικό μενού** "Λειτουργίες → Εργαλεία → SSH".

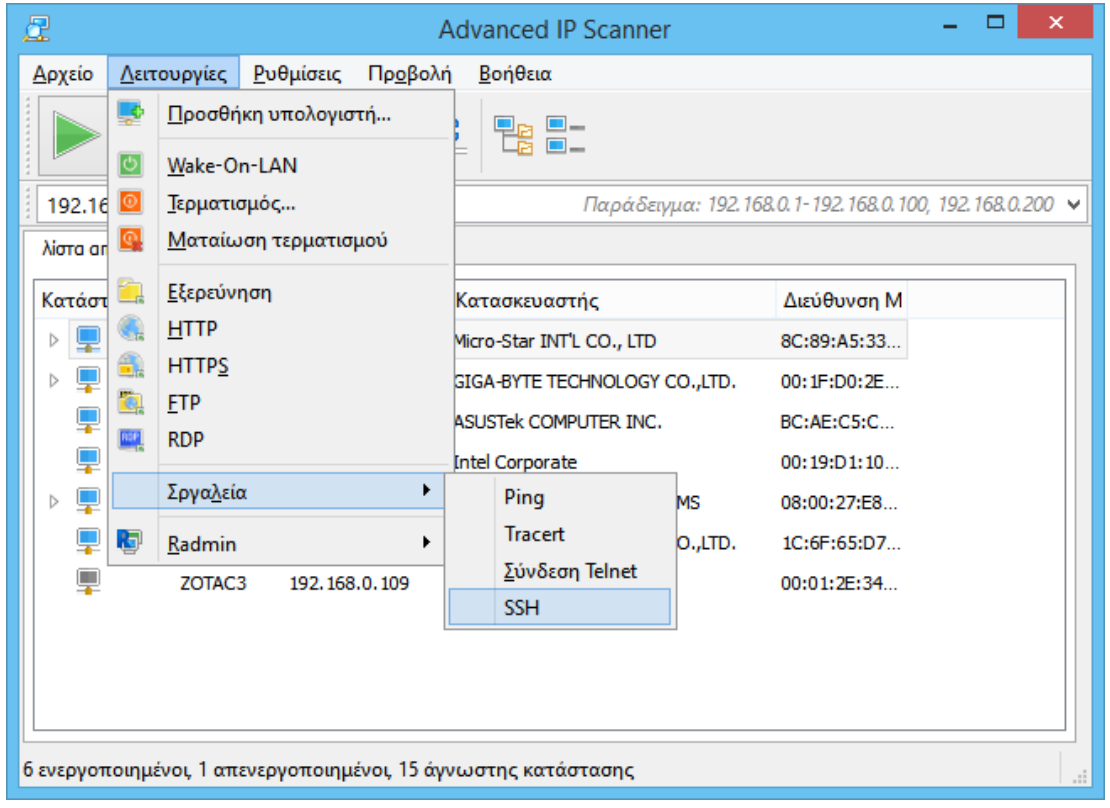

### **Επιλογές… - Απόδοση**

Η επιλογή "άρωση υψηλής ακρίβειας (χαμηλότερης ταχύτητας)" σάς επιτρέπει να σαρώσετε κάθε υπολογιστή πολλές φορές. Η λειτουργία αυτή βελτιώνει την ακρίβεια της σάρωσης, αλλά διαρκεί περισσότερο.

Σο ρυθμιστικό του ρυθμού σάρωσης σάς δίνει τη δυνατότητα να αλλάξετε ομαλά την ταχύτητα σάρωσης, καθώς και το φορτίο του επεξεργαστή και του δικτύου.

Κάντε κλικ στο πλήκτρο "OK" για να αποθηκεύσετε τις αλλαγές των ρυθμίσεων.

#### **Για να εκτελέσετε αυτή τη λειτουργία:**

**- Βασικό μενού** - "Ρυθμίσεις → Επιλογές... → Απόδοση".

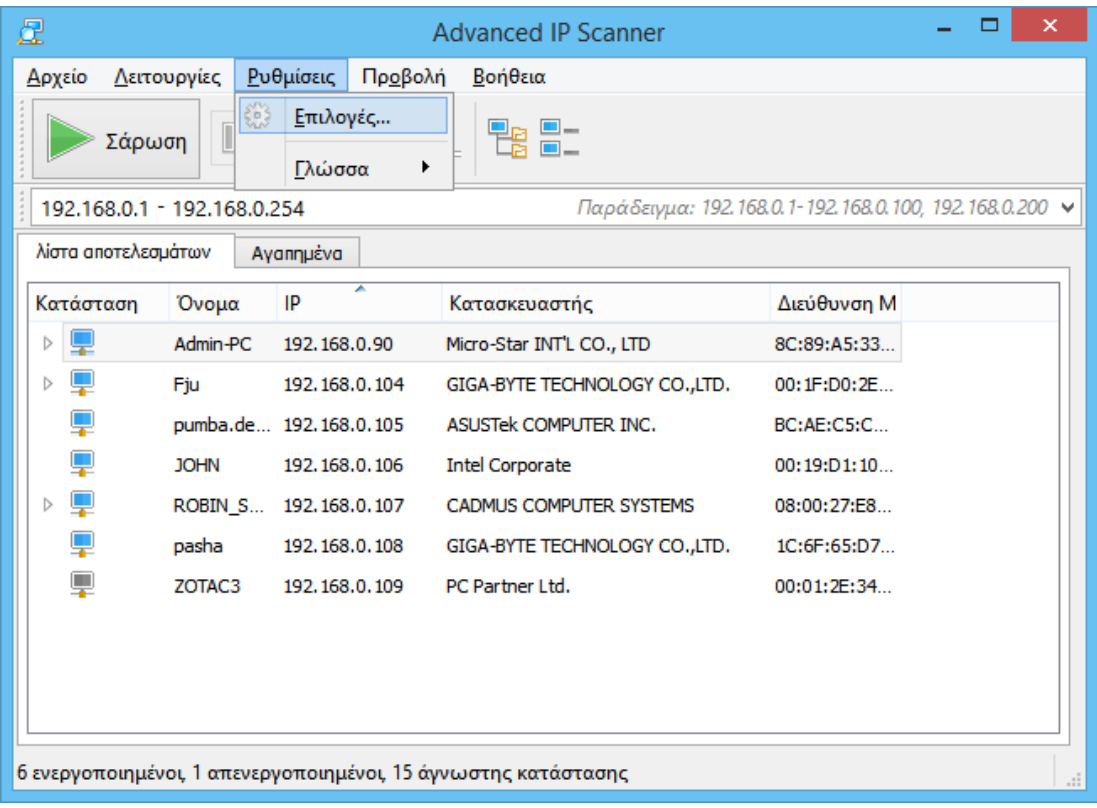

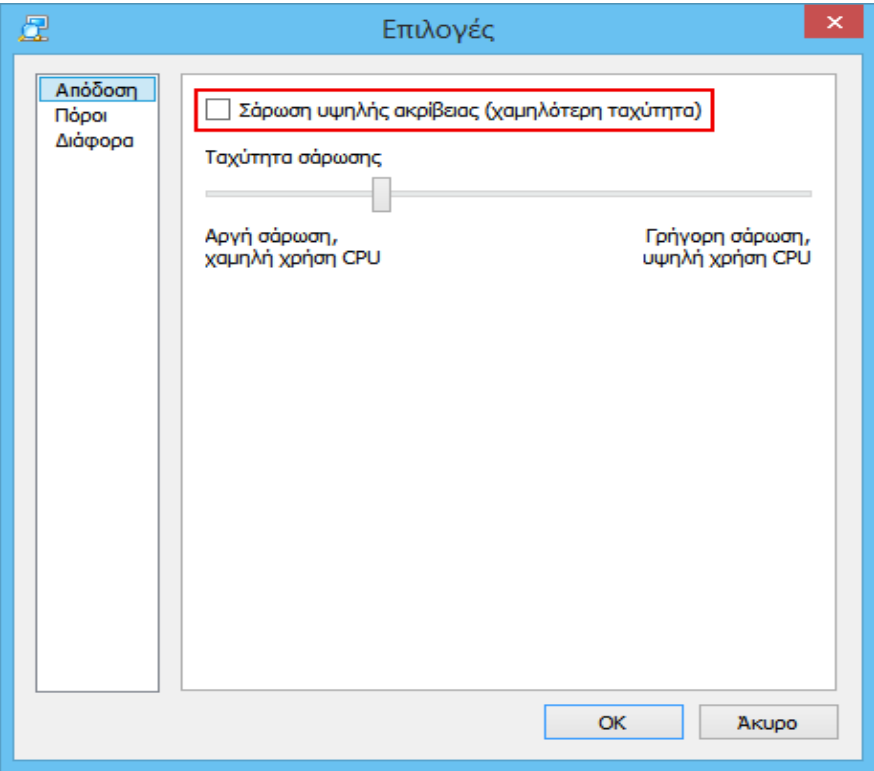

## **Επιλογές… - Πόροι**

Η ενότητα "Πόροι" σάς επιτρέπει να επιλέγετε τους πόρους σάρωσης. Όσο μικρότερος είναι ο αριθμός των επιλεγμένων πόρων, τόσο λιγότερος θα είναι ο απαιτούμενος χρόνος σάρωσης.

Κάντε κλικ στο πλήκτρο "OK" για να αποθηκεύσετε τις αλλαγές των ρυθμίσεων.

## **Για να εκτελέσετε αυτή τη λειτουργία:**

**Βασικό μενού** - "Ρυθμίσεις → Επιλογές… → Πόροι".

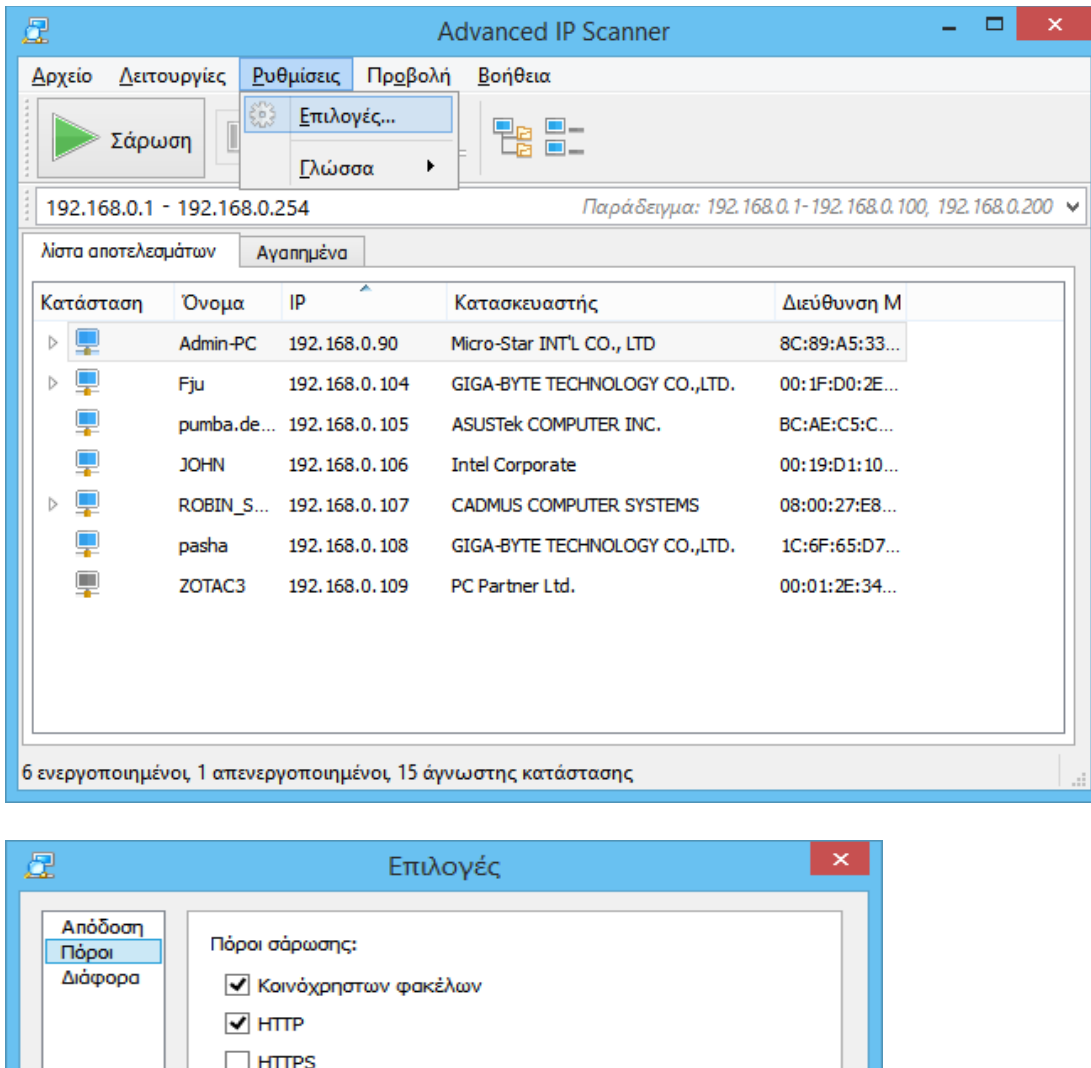

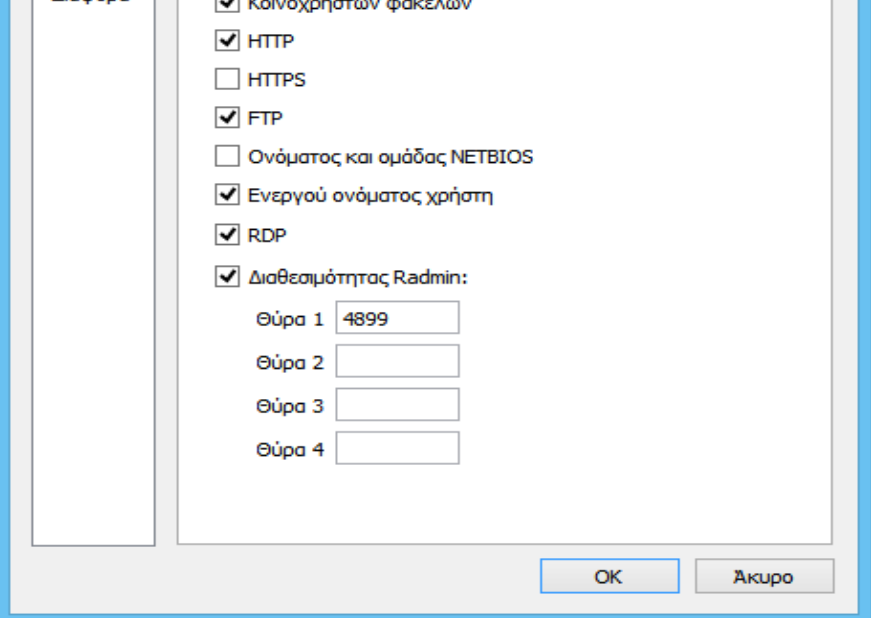

## **Επιλογές… - Διάφορα**

Η ενότητα ρυθμίσεων "Διάφορα" του προγράμματος σάς επιτρέπει να ενεργοποιείτε τους αυτόματους ελέγχους για ενημερώσεις και να ορίζετε τη χρήση του προγράμματος-πελάτη SSH, Telnet και των υπολογιστών-πελάτη FTP και HTTP. Μπορείτε, επίσης, να

ενεργοποιήσετε τη χρήση της φορητής έκδοσης του Radmin Viewer και να ορίσετε τη διαδρομή σε αυτή.

ε αυτήν την ενότητα μπορείτε να ενεργοποιήσετε το εναλλακτικό χρώμα φόντου στους πίνακες.

## **Για να εκτελέσετε αυτή τη λειτουργία:**

**Βασικό μενού** - "Ρυθμίσεις → Επιλογές… → Διάφορα".

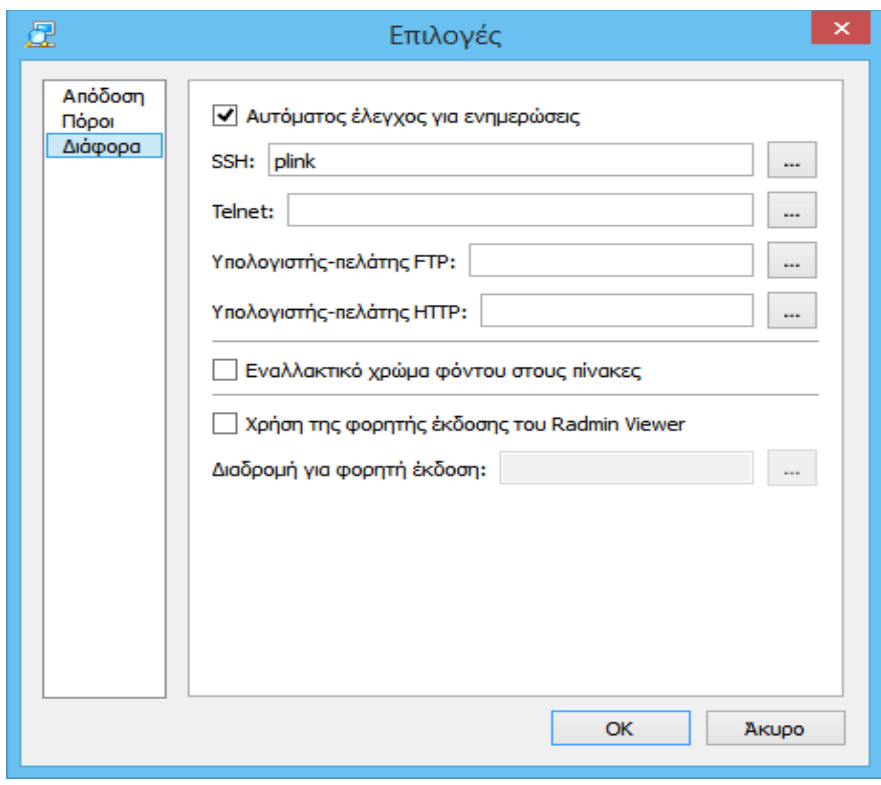

#### **Τερματισμός υπολογιστή**

Αυτή η λειτουργία σάς δίνει τη δυνατότητα να προσπαθήσετε να τερματίσετε τον επιλεγμένο υπολογιστή εξ αποστάσεως (εάν είστε εξουσιοδοτημένος για κάτι τέτοιο).

## **Για να εκτελέσετε αυτή τη λειτουργία:**

- **Βασικό μενού** "Λειτουργίες → Τερματισμός...";
- **Μενού συντομεύσεων** "Τερματισμός...";
- **Γραμμή εργαλείων** Κουμπί "Σερματισμός" (επιπλέον κουμπιά μπορούν να προστεθούν στη γραμμή εργαλείων από το κύριο μενού, στην ενότητα "Προβολή").

Μετά το πάτημα του πλήκτρου "Σερματισμός", στην οθόνη εμφανίζεται το ακόλουθο πλαίσιο διαλόγου, όπου μπορούν να πραγματοποιηθούν οι παρακάτω λειτουργίες, κάνοντας τις αντίστοιχες επιλογές:

 "Τποχρεωτικός τερματισμός" – τερματισμός/επαναφόρτωση του υπολογιστή, ακόμη και αν κάποια προγράμματα βρίσκονται σε εκτέλεση και αν εμφανίζονται προειδοποιητικά μηνύματα για την πιθανή απώλεια μη αποθηκευμένων δεδομένων σε περίπτωση επανεκκίνησης;

- "Επανεκκίνηση" επανεκκίνηση του υπολογιστή αντί για απενεργοποίηση;
- "Μήνυμα" προειδοποιεί τον χρήστη ότι "Ο υπολογιστής σας θα επανεκκινήσει σε N δευτερόλεπτα".

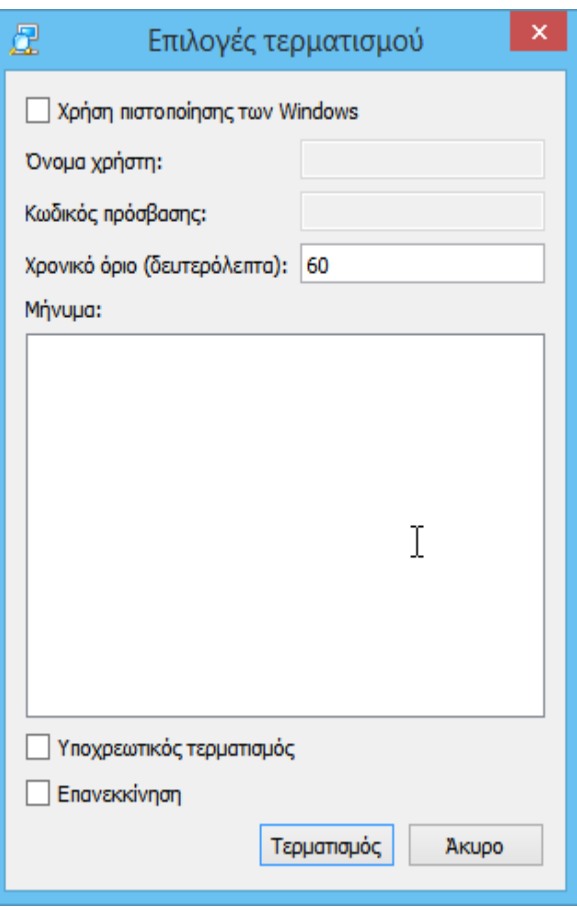

#### **Ματαίωση απομακρυσμένου τερματισμού**

Αυτή η λειτουργία σάς δίνει τη δυνατότητα να ακυρώσετε τον απομακρυσμένο τερματισμό επιλεγμένων υπολογιστών.

#### **Για να εκτελέσετε αυτή τη λειτουργία:**

- **Βασικό μενού** "Λειτουργίες → Ματαίωση τερματισμού";
- **Μενού συντομεύσεων** "Ματαίωση τερματισμού";
- **Γραμμή εργαλείων** Κουμπί "Ματαίωση τερματισμού" (επιπλέον κουμπιά μπορούν να προστεθούν στη γραμμή εργαλείων από το κύριο μενού, στην ενότητα "Προβολή").

#### **Wake-on-LAN**

Αυτή η λειτουργία αποστέλλει την εντολή "Wake-On-LAN" σε επιλεγμένους υπολογιστές. Η εντολή αποστέλλεται μόνο σε υπολογιστές των οποίων οι διευθύνσεις MAC έχουν αναγνωριστεί.

- **Βασικό μενού** "Λειτουργίες → Wake-on-LAN";
- **Μενού συντομεύσεων** "Wake-On-LAN";
- **Γραμμή εργαλείων** Κουμπί "Wake-On-LAN" (επιπλέον κουμπιά μπορούν να προστεθούν στη γραμμή εργαλείων από το κύριο μενού, στην ενότητα "Προβολή").

## **Αναζήτηση υπολογιστή**

Αυτή η λειτουργία ανοίγει την Εξερεύνηση των Windows, εμφανίζοντας τον επιλεγμένο υπολογιστή.

## **Για να εκτελέσετε αυτή τη λειτουργία:**

- **Βασικό μενού** "Λειτουργίες → Εξερεύνηση";
- **Μενού συντομεύσεων** "Εξερεύνηση";
- **Γραμμή εργαλείων** Κουμπί "Εξερεύνηση" (επιπλέον κουμπιά μπορούν να προστεθούν στη γραμμή εργαλείων από το κύριο μενού, στην ενότητα "Προβολή").

## **Σύνδεση HTTP**

ας επιτρέπει να συνδεθείτε στον υπολογιστή μέσω του πρωτοκόλλου HTTP, χρησιμοποιώντας ένα πρόγραμμα περιήγησης επιλεγμένο από το χρήστη. Ο υπολογιστήςπελάτης HTTP ορίζεται στις "Ρυθμίσεις → Επιλογές... → Διάφορα". Αν ο υπολογιστήςπελάτης HTTP δεν έχει οριστεί, τότε χρησιμοποιείται ο προεπιλεγμένος υπολογιστήςπελάτης.

# **Για να εκτελέσετε αυτή τη λειτουργία:**

- **Βασικό μενού** "Λειτουργίες → HTTP";
- **λίστα αποτελεσμάτων** Κάντε διπλό κλικ στο εικονίδιο υπολογιστή. Για σύνδεση, κάντε διπλό κλικ στο στοιχείο "HTTP";
- **· Γραμμή εργαλείων** Κουμπί "Τερματισμός" (επιπλέον κουμπιά μπορούν να προστεθούν στη γραμμή εργαλείων από το κύριο μενού, στην ενότητα "Προβολή").

## **Σύνδεση HTTPS**

ας επιτρέπει να συνδεθείτε στον υπολογιστή μέσω του πρωτοκόλλου HTTPS, χρησιμοποιώντας ένα πρόγραμμα περιήγησης επιλεγμένο από το χρήστη. Ο υπολογιστής πελάτης που χρησιμοποιείται για το πρωτόκολλο HTTPS είναι ο ίδιος με εκείνον που χρησιμοποιείται για σύνδεση στο πρωτόκολλο HTTP.

- **Βασικό μενού** "Λειτουργίες → HTTPS";
- **λίστα αποτελεσμάτων** Κάντε διπλό κλικ στο εικονίδιο υπολογιστή. Για σύνδεση, κάντε διπλό κλικ στο στοιχείο "HTTPS";
- **Γραμμή εργαλείων** Κουμπί "HTTPS" (επιπλέον κουμπιά μπορούν να προστεθούν στη γραμμή εργαλείων από το κύριο μενού, στην ενότητα "Προβολή").

#### **Σύνδεση FTP**

Αυτή η λειτουργία σάς επιτρέπει να συνδεθείτε στον επιλεγμένο υπολογιστή μέσω πρωτοκόλλου FTP, χρησιμοποιώντας ένα πρόγραμμα περιήγησης. Μπορείτε να ορίσετε ένα διαφορετικό υπολογιστή-πελάτη FTP στην ενότητα "Ρυθμίσεις → Επιλογές... → Διάφορα".

## **Για να εκτελέσετε αυτή τη λειτουργία:**

- **Βασικό μενού** "Λειτουργίες → FTP";
- **λίστα αποτελεσμάτων** Κάντε διπλό κλικ στο εικονίδιο υπολογιστή. Για σύνδεση, κάντε διπλό κλικ στο στοιχείο "FTP";
- **· Γραμμή εργαλείων** Κουμπί "Τερματισμός" (επιπλέον κουμπιά μπορούν να προστεθούν στη γραμμή εργαλείων από το κύριο μενού, στην ενότητα "Προβολή").

#### **Σύνδεση μέσω Radmin**

Αυτή η λειτουργία εκκινεί την εφαρμογή [Radmin](http://www.radmin.gr/products/radmin/) για σύνδεση στον επιλεγμένο υπολογιστή.

### **Για να εκτελέσετε αυτή τη λειτουργία:**

- **Βασικό μενού** "Λειτουργίες → Radmin";
- **Μενού συντομεύσεων** "Radmin";
- **λίστα αποτελεσμάτων** Κάντε διπλό κλικ στο εικονίδιο υπολογιστή. Κάντε διπλό κλικ στο στοιχείο "Radmin";
- **Γραμμή εργαλείων** επιπλέον κουμπιά μπορούν να προστεθούν στη γραμμή εργαλείων από το κύριο μενού, στην ενότητα "Προβολή".

## **Σύνδεση RDP (Πρωτόκολλο απομακρυσμένης επιφάνειας εργασίας)**

Σο Πρωτόκολλο απομακρυσμένης επιφάνειας εργασίας (RDP) της Microsoft παρέχει ένα γραφικό περιβάλλον εργασίας που επιτρέπει σε ένα χρήστη να εργαστεί σε έναν άλλον υπολογιστή μέσω μιας δικτυακής σύνδεσης.

Έτσι συνδέεστε σε επιλεγμένο υπολογιστή μέσω RDP.

- **Βασικό μενού** "Λειτουργίες → RDP";
- **Μενού συντομεύσεων** "RDP";
- **λίστα αποτελεσμάτων** Κάντε διπλό κλικ στο εικονίδιο υπολογιστή, κάντε διπλό κλικ στο στοιχείο "RDP";
- **Γραμμή εργαλείων** Κουμπί "Τερματισμός" (επιπλέον κουμπιά μπορούν να προστεθούν στη γραμμή εργαλείων από το κύριο μενού, στην ενότητα "Προβολή").